## 7 USB software update

1. Unpack and open Zip folder.

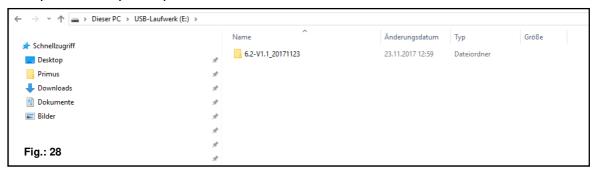

2. Select the suitable software update for the control box.

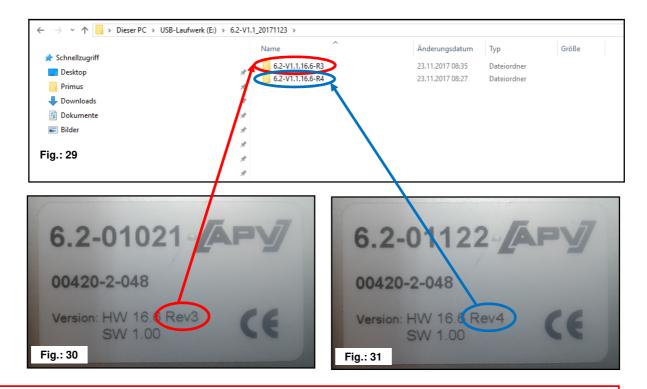

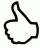

**TIP:** the rating plate is on the rear of the control box.

3. Open the appropriate folder and highlight all files.

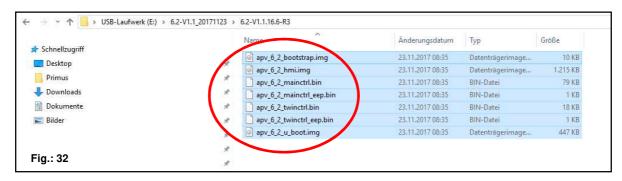

4. Copy files to a USB stick.

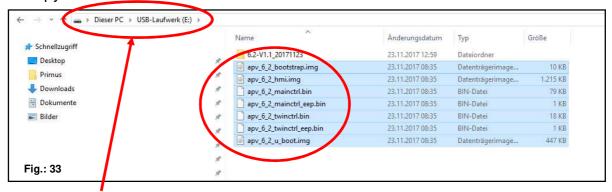

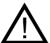

**CAUTION:** the files must be copied directly to the USB stick. The files must not be in a folder on the USB stick, because the control box only searches for a software update on the USB stick!

5. Plug in the USB stick.

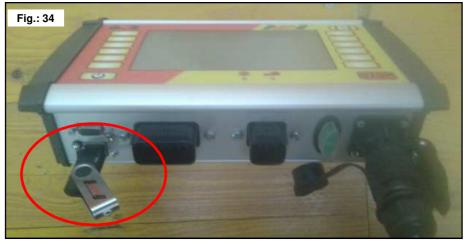

6. Switch on the controller with the STOP but depressed.

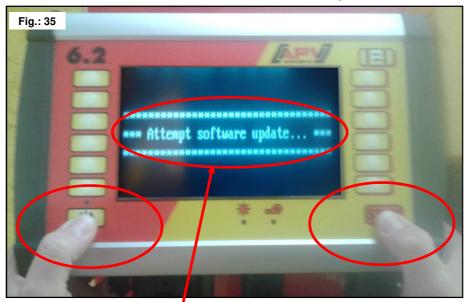

Keep the STOP button depressed until this text appears on the display.

7. Select controller for software update.

```
Preparing main controller flash file "apu_6_2_mainctrl_bin", size = 75886

Preparing main controller cepron file "apu_6_2_mainctrl_eep.bin", size = 526

Preparing twin controller flash file "apu_6_2_twinctrl_bin", size = 18682

Preparing twin controller cepron file "apu_6_2_twinctrl_eep.bin", size = 91

Preparing ANH controller flash file "apu_6_2_bml.ing", size = 1244036

Preparing ANH controller flash file "apu_6_2_bml.ing", size = 1244036

Preparing ANH controller flash file "apu_6_2_bml.ing", size = 457012

Preparing ANH controller flash file "apu_6_2_bootstrap.ing", size = 10664

Preparing ANH controller flash file "apu_6_2_bootstrap.ing", size = 10664

Preparing ANH controller flash file "apu_6_2_bootstrap.ing", size = 10664

Preparing ANH controller flash file "apu_6_2_bootstrap.ing", size = 10664

Preparing ANH controller flash file "apu_6_2_bootstrap.ing", size = 10664

Preparing ANH controller flash file "apu_6_2_bootstrap.ing", size = 10664

Preparing ANH controller flash file "apu_6_2_bootstrap.ing", size = 10664

Preparing ANH controller flash file "apu_6_2_bootstrap.ing", size = 10664

Preparing ANH controller flash file "apu_6_2_bootstrap.ing", size = 10664
```

For the software update 7 files are transferred to the control box.

8. Press the STOP button.

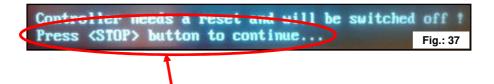

After software update you be requested to press the STOP button!

## 9. Check the software version.

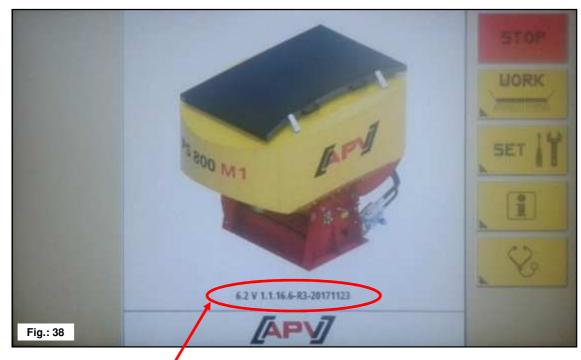

After the software update the new software version will be displayed on the start screen.

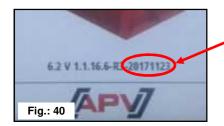

The displayed software version must agree with the version of the installed software version.

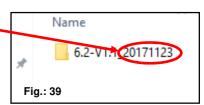

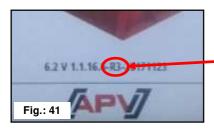

The displayed hardware version must agree with the hardware version of the control module.

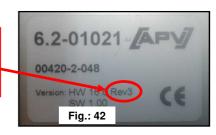

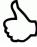

**TIP:** the last 6 characters in the software version indicate the creation date of the software! For example, 20171123 means the software was created on 2017-10-23.

## Problem solving after a software update

| Problem                                                                                          | Cause                                                                                                    | Solution                                                                                                    |
|--------------------------------------------------------------------------------------------------|----------------------------------------------------------------------------------------------------|----------------------------------------------------------------------------------------------------|
| Control box does not execute software update.                                                    | <ul> <li>USB stick is not plugged in</li> <li>USB stick is not detected by the control box</li> <li>The files for the software update are not directly on the USB stick</li> <li>The option "Software update via USB stick" is not yet implemented in this control box, the current version on the control box is older than 6.2-V1.0.16.6_20160725, or was created before 2016-07-25</li> </ul> | <ul> <li>Plug in the USB stick</li> <li>The USB stick has outdated data format;         Use a different USB stick</li> <li>Copy the files directly onto the USB stick;         directly on the USB stick means:         the files are in the root directory or master directory this is the highest-level directory on the USB stick</li> <li>Contact customer service, the control box must be returned to the plant for the update</li> </ul> |
| Software version has not changed after the software update.                                      | <ul> <li>The control box has already installed the current software</li> <li>The wrong / previous files are on the USB stick</li> </ul>                                                                                                    | Check whether the software on the control box is current YES: update has been executed twice NO: repeat all steps of the software update, ensure that you are working with the right software update                                                                                                    |
| After the software update the expected software version is not shown.                            | The wrong data is on the USB stick                                                                                                    | Repeat all steps of the software update, ensure that you are working with the right software update.                                                                                                    |
| The seed library is unreadable after the software update, only cryptic characters are displayed. | The memory structure has<br>changed since the last<br>software update                                                                                                    | Reset the control module back the the factory settings (factory reset)                                                                                                    |
| The control box acts funny after the software update.                                            | <ul> <li>The memory structure has changed since the last software update</li> <li>The software update was not correctly executed</li> </ul>                                                                                                    | <ul> <li>Reset the control module back the the factory settings (factory reset)</li> <li>Repeat all steps of the software update and pay particular attention to point 7, all 7 files must be transferred, also the size of the files should approximately agree with the depiction under Point 7</li> </ul>                                                                                                    |